# **Access to virtual classroom computers for courses in**

# **Environmental Sciences - Environmental Analysis and Management – Water and Coastal management - Marine Biology**

## **Starting the session**

- 1. Link to the page<https://labvirtualeravenna.unibo.it/#/>
- 2. Enter your University credential as follow:

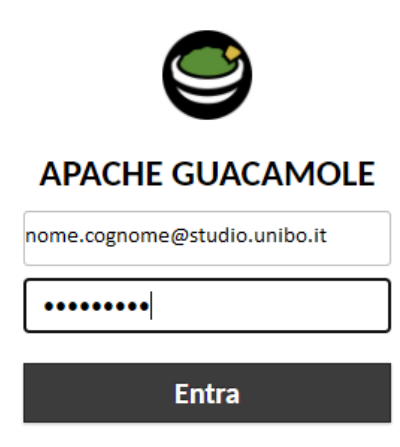

3. A screen like the one in the figure below will appear

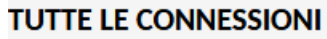

- El LaboratoriRA
- 4. Open the main group by clicking on "+"

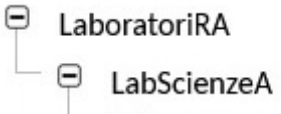

5. Click on the label **LabScienzeA** to make the remote connection.

### **Data storage**

Personal data can be saved **temporarily** in the "My documents" folder residing on the server, accessible from "file Explorer".

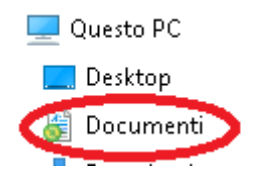

In this way, they will be usable for later sessions. In order to avoid problems due to the limited amount of space available, it is recommended to leave the necessary data on the server only for the time strictly necessary for the exercises.

### **Closing the session**

It is also recommended that you always log off your user once they have finished using the remote machine: to do this, simply click on the button relating to the profile from the Windows Start menu, then click on "Log off".